# **Лабораторна робота № 8**

- **Тема.** Створення власної та стандартної головних кнопкових форм. Корегування властивостей створених форм та елементів керування в режимі конструктора. Створення обчислювальних полів у формах.
- **Мета.** Формування вмінь та навичок задання параметрів завантаження додатку. Закріплення вмінь та навичок створення елементів керування в формах. Вдосконалення вмінь та навичок корегування форм в режимі конструктора.

**Теоретичні відомості<br>тематизованого пості ССР Г-11 вік** ДЛЯ організації систематизованого доступу до різних об'єктів в ІС найчастіше використовують **головне меню** (вкладки на стрічці меню) або **головну кнопкову форму**. Перший варіант застосовують у традиційних додатках для ПК, другий – при розробці інтерфейсів, подібних до оформлення мобільних пристроїв. Наголосимо, що як з меню так і з кнопкових форм викликаються лише об'єкти, призначені для кінцевого користувача чи адміністратора (форми, звіти, запити на корегування, операції експорту/імпорту), а не для зберігання чи проміжної обробки даних (таблиці, запити на вибірку, модулі).

В сучасних версіях Access для створення кнопок на стрічці меню, які відкривають інші об'єкти (найчастіше – форми і звіти) спочатку розробляють макроси відкриття цих об'єктів, а потім, використовуючи можливості вкладки *Файл ► Параметры ► Настройка ленты*, додають нову вкладку на стрічку меню та створюють у цій вкладці групи і кнопки, які викликають створені макроси.

У випадку ж створення головних кнопкових форм використовують два підходи: або розробляють власну кнопкову форму в режимі конструктора, або використовують диспетчер кнопкових форм для створення стандартної кнопкової форми. В таких формах, як правило, розмежовують обробку оперативної, умовно-постійної та звітної інформації і команд автоматичного корегування даних, що підвищує рівень орієнтованості користувача в ІС. З цією метою у власній кнопковій формі створюють відповідний набір вкладок (як, наприклад, на рис. 31, 38), а в стандартній – окремі сторінки кнопкової форми. Після цього в кнопковій формі обов'язково розробляють кнопку для завершення роботи з ІС.

Крім цього, у власній кнопковій формі необхідно приховати область виділення, кнопки навігації та розмежовуючі лінії областей даних, адже така форма не виконує редагування джерела даних (тому й не містить записів з даними, між якими можливо виконувати переходи чи які доцільно виділяти), а лише організовує взаємодію між об'єктами додатку.

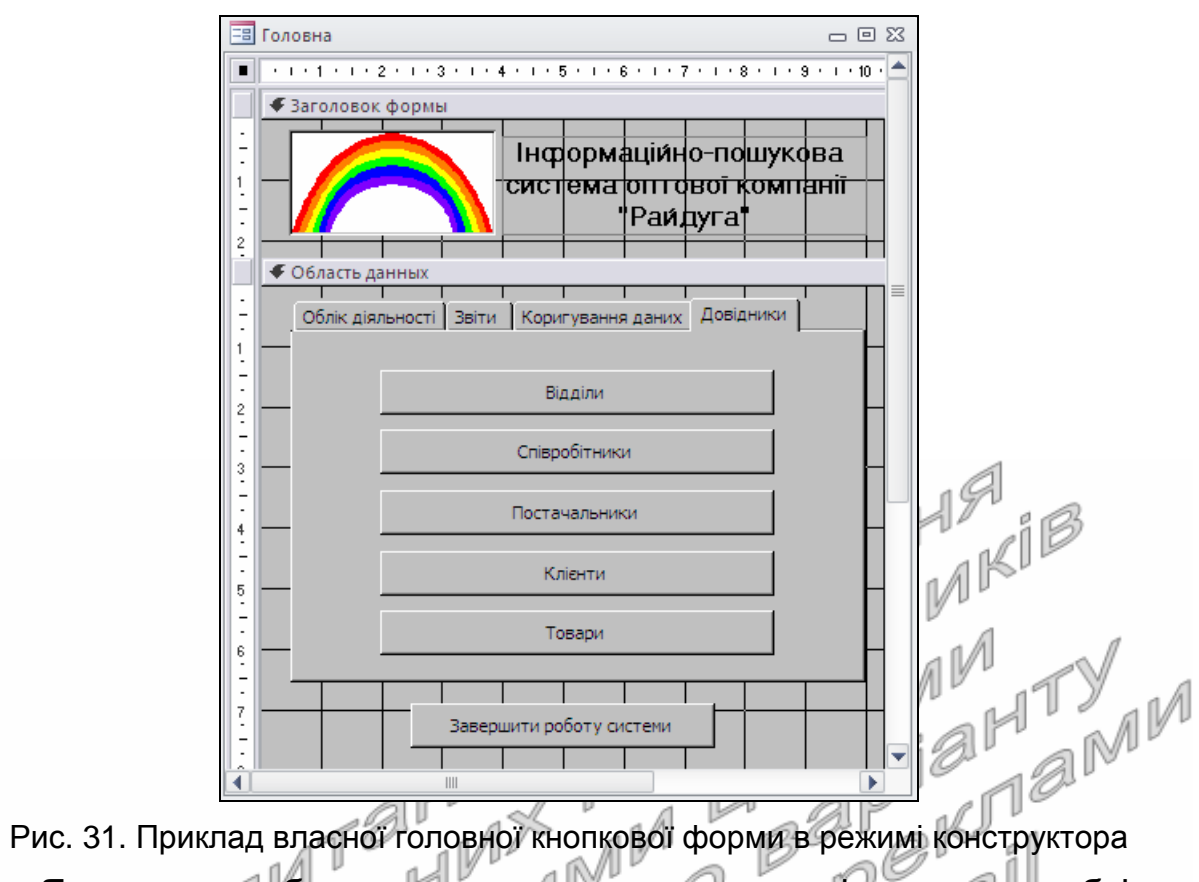

Якщо ж розробляється стандартна кнопкова форма, то необхідно пам'ятати, що в головному вікні диспетчера кнопкових форм виводяться наявні сторінки кнопкової форми. Дані цього вікна при експлуатації стандартної кнопкової форми не відображається, тому й послідовність сторінок у ньому не має значення. Серед цих сторінок необхідно обрати сторінку по замовчуванню, яка буде відображатися першою при завантаженні стандартної кнопкової форми.

Диспетчер кнопкових форм автоматично створює стандартну кнопкову форму *Кнопочная форма*, яка відображає розроблені сторінки, і таблицю Switchboard Items, де зберігаються параметри сторінок стандартної кнопкової форми. Якщо знищити цю таблицю, то диспетчер створить нову при наступному завантаженні. Коли ж знищити дану форму, то для її повторного створення необхідно попередньо перейменувати ще й таблицю Switchboard Items, а після завантаження і закриття диспетчера – повернути їй попередню назву, знищивши перед цим новостворену порожню таблицю з тією ж назвою.

Після створення головної кнопкової форми необхідно забезпечити її відкриття при завантаженні додатку. Для цього на вкладці *Файл ► Параметры* ► *Текущая база данных* у полі зі списком *Форма просмотра* вибирають назву цієї форми.

Література: [6, С. 353-355, 382-383; 1, С. 267-268, 414-420]

#### **Підготовчий етап заняття. Актуалізація знань**

1. Завантажте Access, відкрийте з власної папки розроблену раніше БД Sklad.

- 2. В контекстному меню області переходів оберіть категорію подання об'єктів *Тип объекта*.
- 3. Перейдіть в області переходів до розділу *Формы*.

#### **Корегування властивостей створених форм та елементів керування в режимі конструктора**

- 4. Створіть форми згідно наведених зразків (рис. 32-34). При відсутності потрібних даних для форми самостійно змініть структуру базової таблиці та задайте додаткові властивості для створених полів. Під час створення форм:
	- 4.1. Для вирівнювання розмірів та відносних положень елементів керування використайте можливості кнопок групи *Размер и порядок* вкладки стрічки меню *Упорядочить*;
	- 4.2. Для всіх простих форм приховайте область виділення та розмежовуючі лінії між розділами, встановивши у вікні властивостей форм на вкладці *Макет* значення *Нет* для властивостей *Область выделения* та *Разделительные линии*.

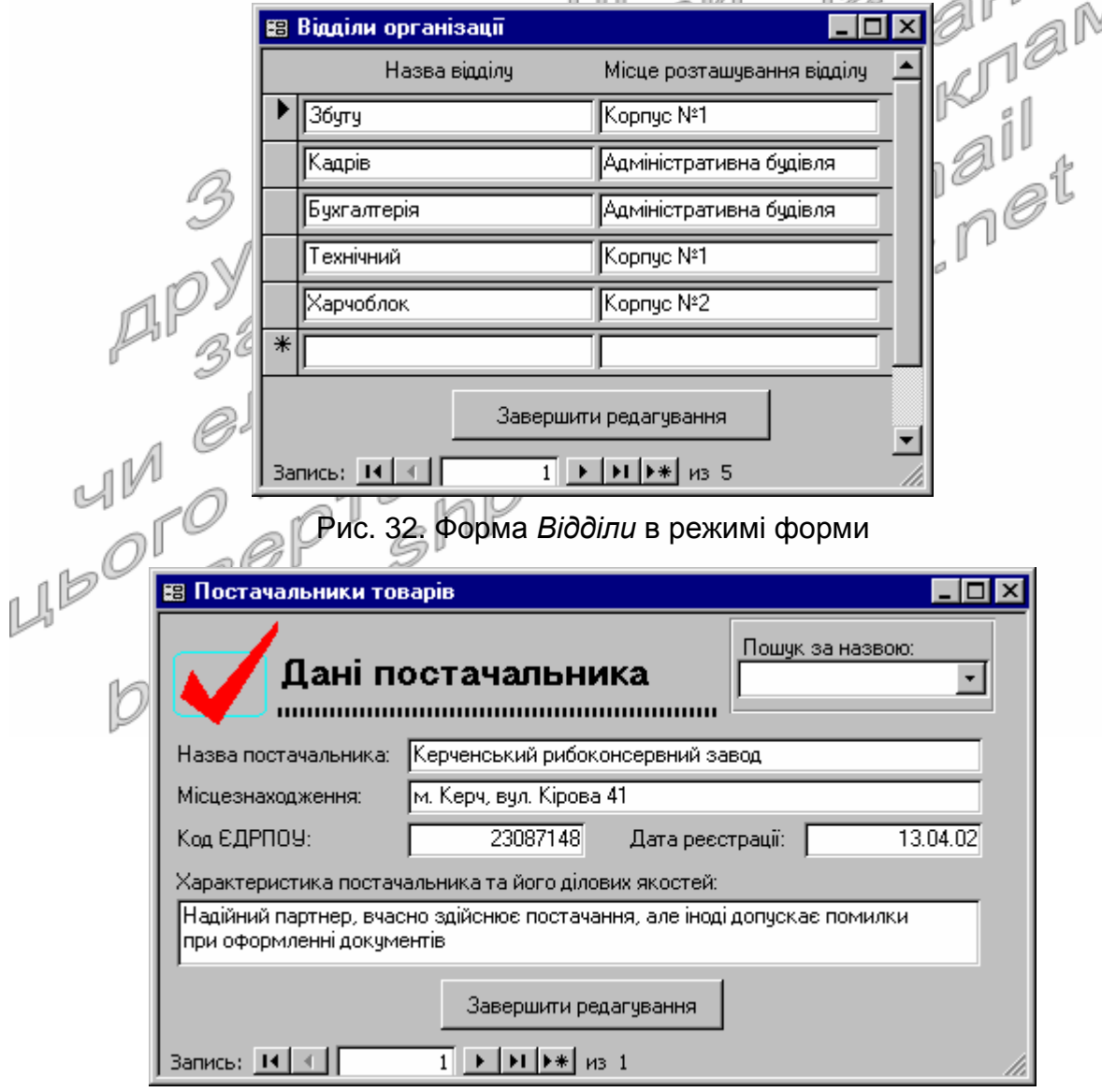

Рис. 33. Форма *Постачальники* в режимі форми

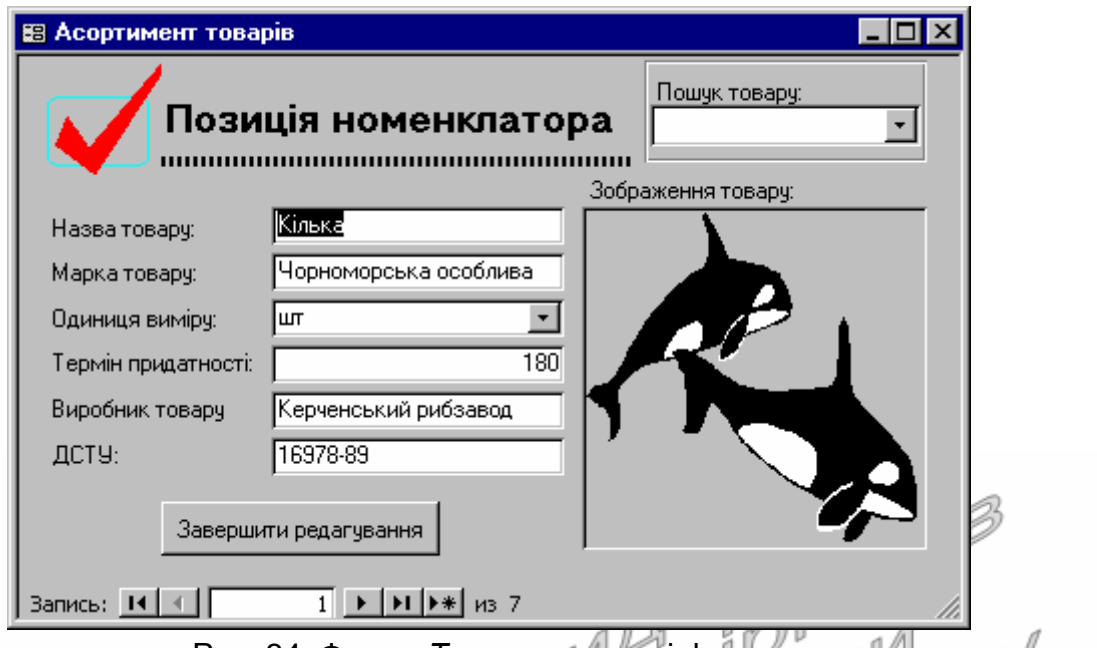

Рис. 34. Форма *Товари* в режимі форми

- 5. Відкоригуйте форму *Клієнти* згідно наведеного зразка (рис. 35). Для організації початку та продовження пошуку в активному полі створіть у формі дві відповідні кнопки. При цьому:
	- 5.1. При розробці першої кнопки на першому кроці майстра оберіть категорію дії *Переходы по записям* та дію *Найти запись*. Завершіть створення кнопки самостійно;
	- 5.2. Розробляючи другу кнопку, оберіть в тій самій категорії дію *Найти далее* та завершіть створення кнопки.

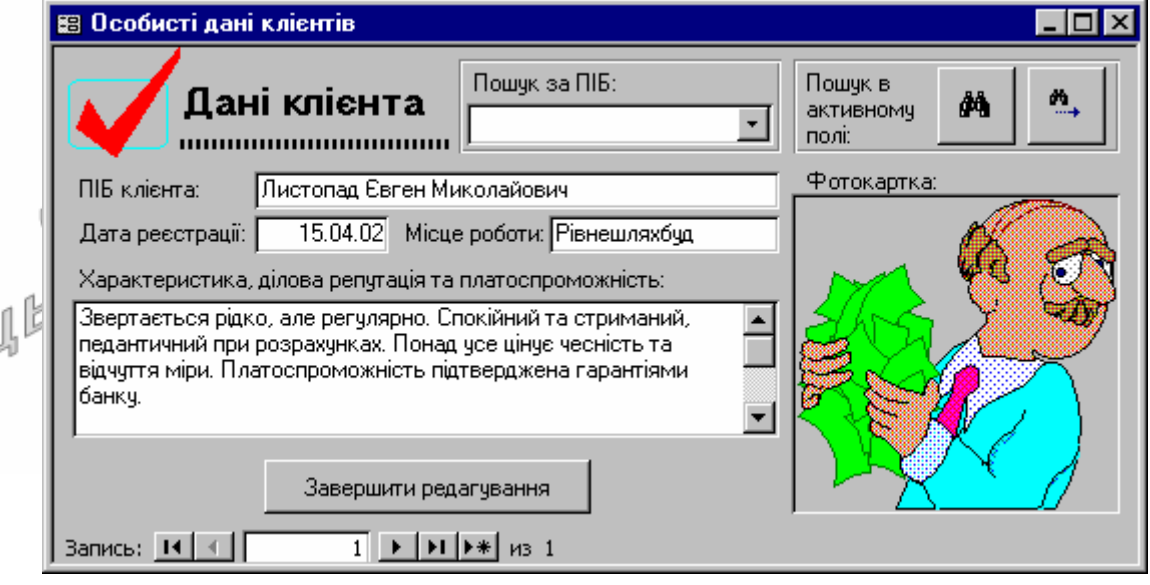

Рис. 35. Вигляд форми *Клієнти* в режимі форми

## **Створення обчислювальних полів в формах**

6. Відкоригуйте форми *ЗаголовкиПостачань* та *ЗаголовкиЗамовлень* разом з підпорядкованими формами згідно наведених зразків (рис. 36-37). У підпорядкованих формах *ПунктиПостачаньПП* та *ПунктиЗамовленьПП* створіть обчислювальні поля для підрахунку суми кожної позиції. Для цього в режимі конструктора кожної з них:

- 6.1. Натягніть у відведеному місці згідно зразка вільне поле при допомозі кнопки <sup>| аб |</sup> панелі елементів;
- 6.2. У вікні властивостей створеного поля на вкладці *Данные* задайте значення параметра *Данные* формулою =*Кількість*\**Ціна*;
- 6.3. Забороніть редагування створеного поля. Для цього встановіть у вікні його властивостей на вкладці *Данные* у властивості *Доступ* значення *Нет* а у властивості *Блокировка* – значення *Да*;
- 6.4. Для створення візуального ефекту заборони редагування цього поля встановіть у вікні його властивостей на вкладці *Макет* у властивості *Тип фона* значення *Прозрачный*;
- 6.5. З метою забезпечення коректного сприйняття вмісту поля встановіть для нього на тій самій вкладці у властивості *Формат поля* значення *С разделителями разрядов*, а у списку *Число десятичных знаков* оберіть значення 2. ∕aM
- 7. **В області приміток** підпорядкованих форм *ПунктиПостачаньПП* та *ПунктиЗамовленьПП* створіть обчислювальні поля для підрахунку загальної суми постачання чи замовлення відповідно. Для цього після створення полів задайте формулу для підрахунку їх значень =Sum(Кількість\*Ціна). | Нші властивості створених обчислювальних полів задайте аналогічно полям для підрахунку<br>суми кожної позиції суми кожної позиції.  $\sim$   $\sqrt{2}$

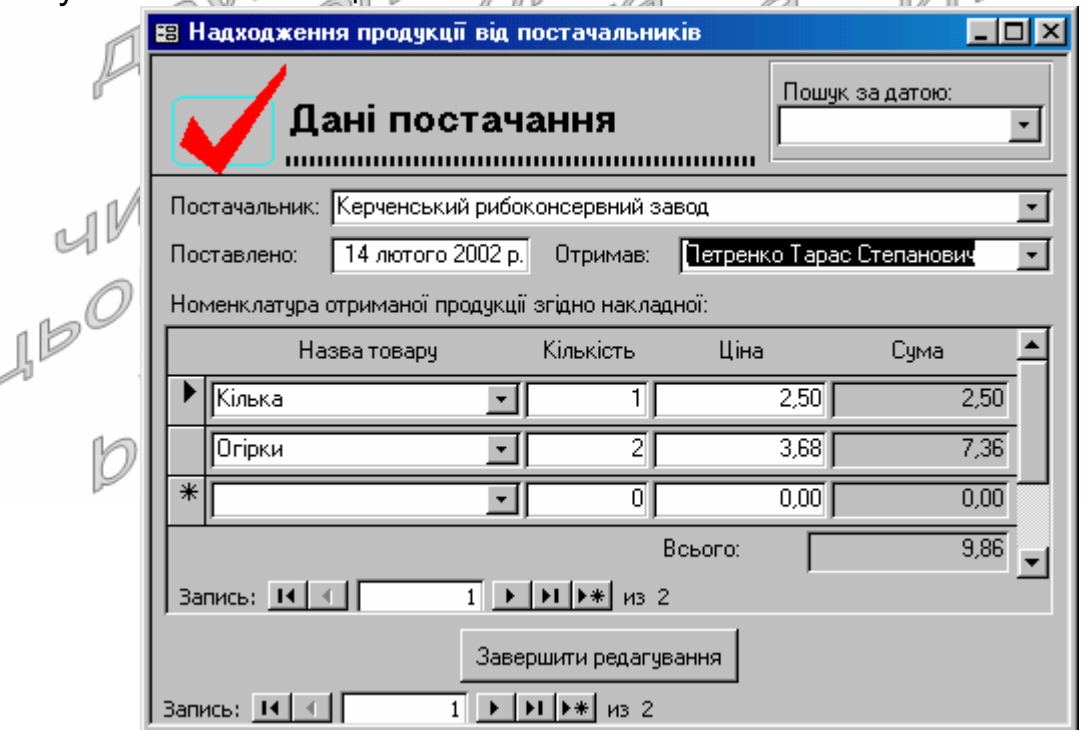

ſ

Рис. 36. Форми *ЗаголовкиПостачань* та *ПунктиПостачаньПП* в режимі форми

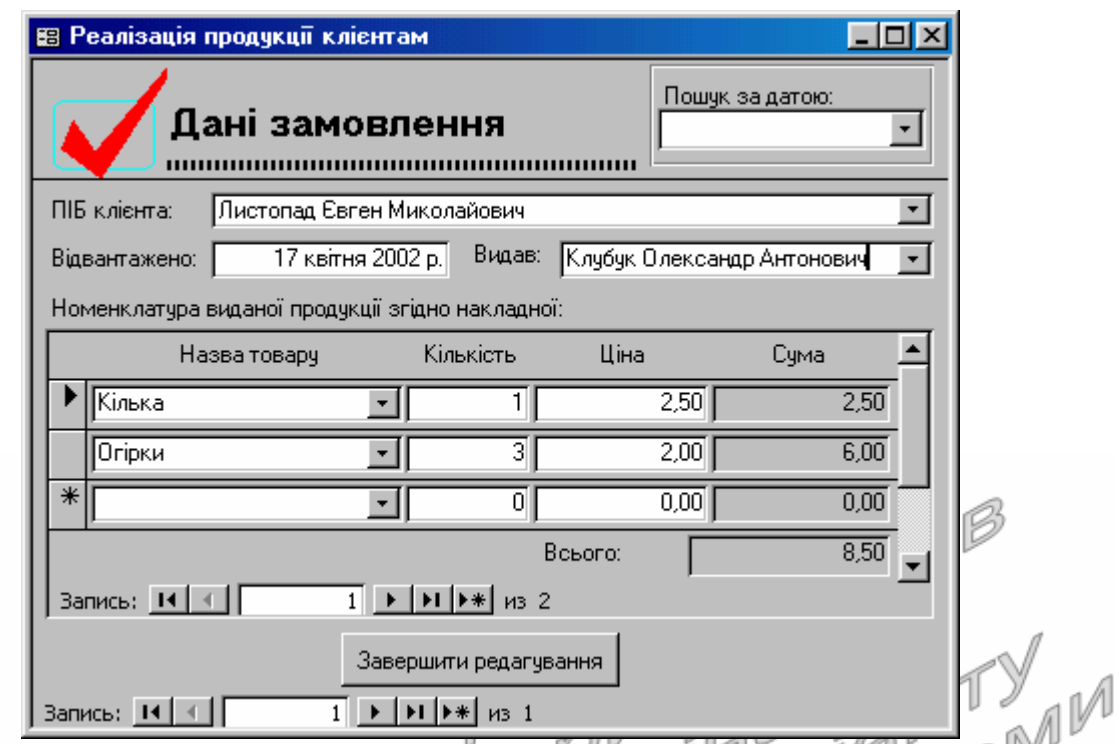

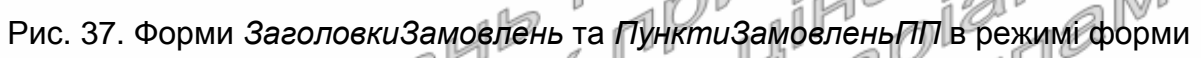

#### uÏ . 02 ali **Створення власної головної кнопкової форми**

8. В режимі конструктора створіть форму *Головна* згідно зразка, наведеного на рис. 38. Для цього, обираючи на першому кроці майстра створення кнопок категорію дії *Работа с формой* і дію *Открыть форму*, а на другому – назву потрібної форми, створіть у формі наступні кнопки:

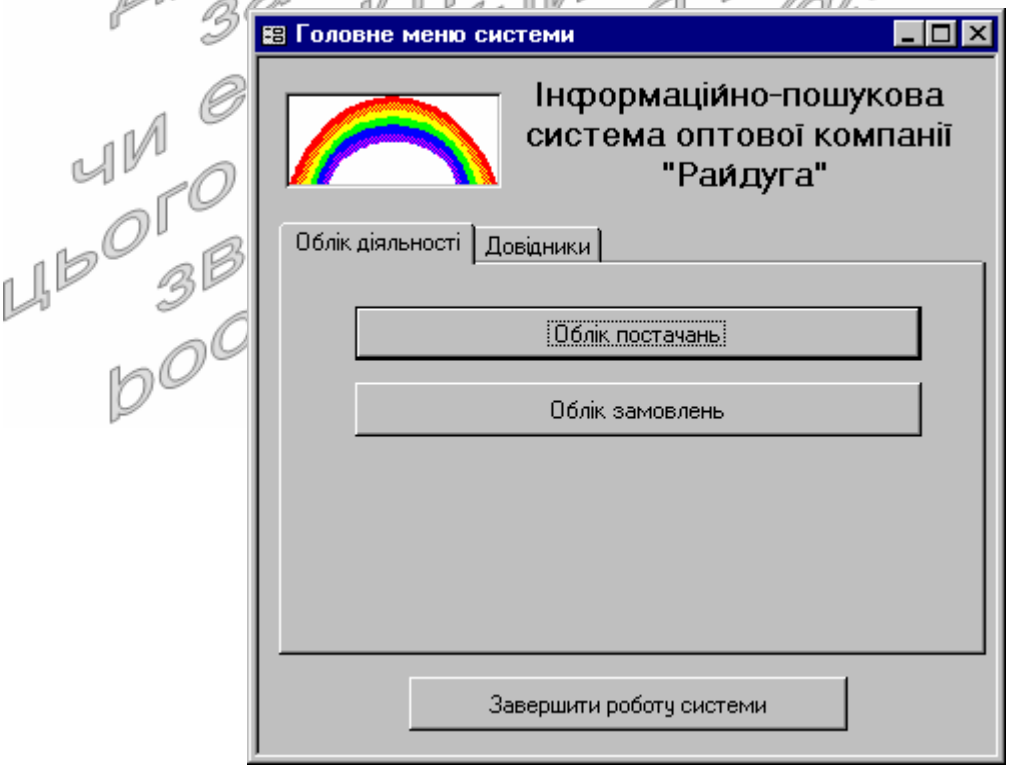

Рис. 38. Форма *Головна* в режимі форми

- 8.1. На вкладці *Облік діяльності* − кнопки *Облік постачань* (відкриває форму *ЗаголовкиПостачань*) та *Облік замовлень* (відкриває форму *ЗаголовкиЗамовлень*);
- 8.2. На вкладці *Довідники* − кнопки *Відділи*, *Співробітники*, *Постачальники*, *Клієнти*, *Товари* (див. рис. 31). Кожна з цих кнопок повинна відкривати форму, що відповідає її назві.
- 9. В нижній частині форми створіть кнопку *Завершити роботу системи*, що закриває базу даних разом з Access. Для цього на першому кроці майстра створення кнопок слід в категорії *Приложение* обрати вид дії *Выйти из приложения*.
- 10. Забезпечте автоматичне завантаження форми *Головна* при відкритті БД. Для цього у вікні *Файл* – *Параметры* перейдіть на вкладку *Текущая база данных* та у полі зі списком *Форма просмотра* виберіть назву форми *Головна*.
- 11. Закрийте та відкрийте знову БД Sklad. Чому при відкритті БД відразу завантажується форма *Головна*? З довідкової системи Access дізнайтеся про призначення інших елементів розділу *Текущая база данных* з вікна *Файл* – *Параметры*.
- 12. Використовуючи можливості вікна диспетчера кнопкових форм, створіть стандартну кнопкову форму системи:
	- 12.1. Для відображення кнопки виклику диспетчера кнопкових форм у вікні *Файл* – *Параметры* перейдіть до розділу *Настройка ленты*. Створіть на вкладці *Работа с базами данных* групу *Додатково*, віднайдіть серед всіх команд позицію *Диспетчер кнопочных форм* та добавте цю команду у створену групу. Закрийте вікно параметрів Access зі збереженням змін;
	- 12.2. Віднайдіть нову кнопку *Диспетчер кнопочных форм* на вкладці *Работа с базами данных* стрічки меню. Завантажте з **ПЛ** ті допомогою диспетчер кнопкових форм;
	- 12.3. Створіть у вікні диспетчера кнопкових форм за допомогою кнопки *Создать* три сторінки: *Головне меню системи*, *Облік діяльності* та *Довідники* (рис. 39).

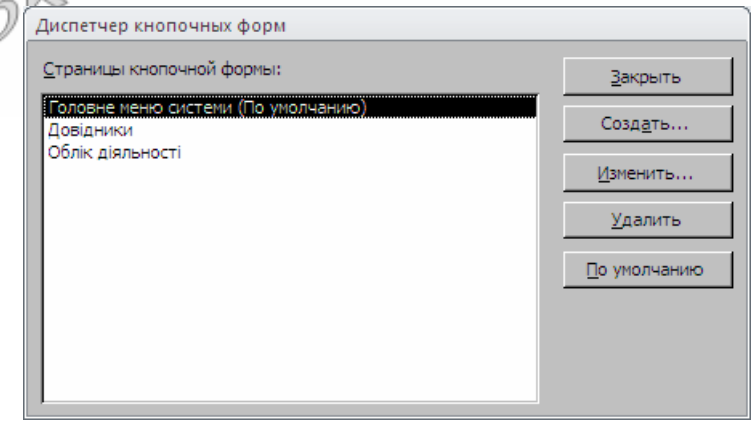

Рис. 39. Перелік створених сторінок диспетчера кнопкових форм

Встановіть активною по замовчуванню сторінку *Головне меню системи*. Саме ця сторінка буде з'являтися при відкритті стандартної кнопкової форми;

12.4. Створіть кнопки сторінки *Головне меню системи*. Для цього у вікні диспетчера кнопкових форм оберіть назву цієї сторінки та натисніть кнопку *Изменить*. Створіть на виведеній сторінці за допомогою кнопки *Создать* три кнопки (рис. 40): перша – для переходу до сторінки *Облік діяльності* (рис. 41), друга – для переходу до сторінки *Довідники* (аналогічно першій), третя – для виходу з системи (рис. 42). Зверніть увагу на команди для кнопок, які при цьому обираються. Ознайомтеся з іншими командами, які можуть призначатися кнопкам. Завершіть редагування цієї сторінки, натиснувши кнопку *Закрыть* та поверніться до головної сторінки диспетчера кнопкових форм;

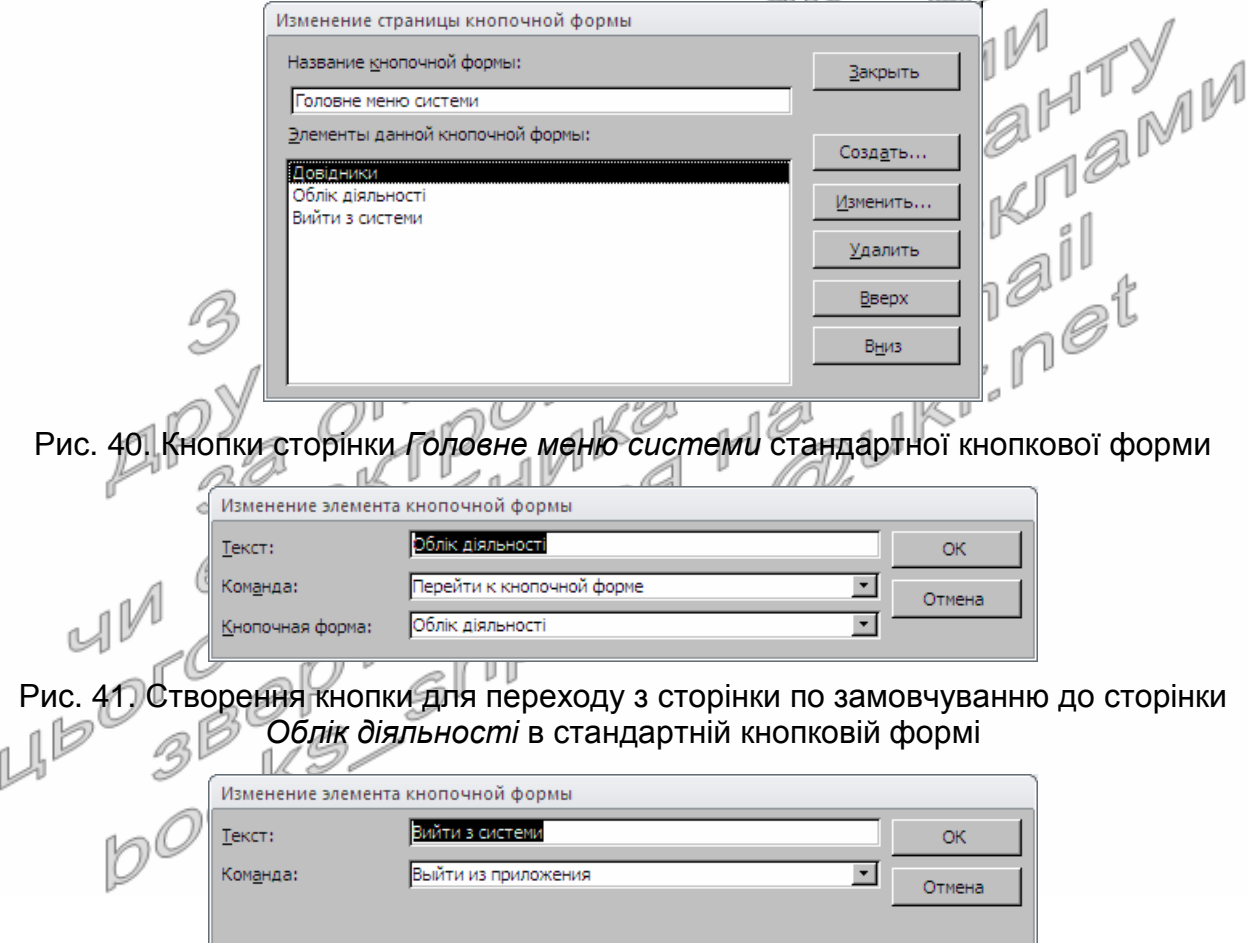

Рис. 42. Розробка кнопки стандартної кнопкової форми для виходу з додатку

12.5. Аналогічно створіть три кнопки сторінки *Облік діяльності* (рис. 43): перша – для відкриття форми *ЗаголовкиПостачань* (рис. 44), друга – для відкриття форми *ЗаголовкиЗамовлень*, третя – для повернення до сторінки *Головне меню системи* (рис. 45);

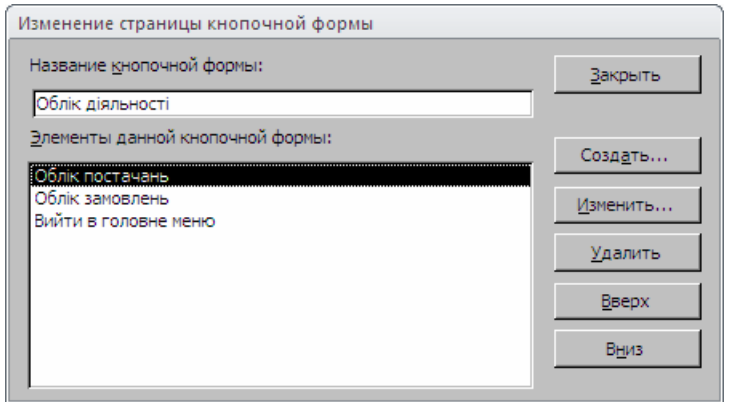

Рис. 43. Кнопки сторінки *Облік діяльності* стандартної кнопкової форми

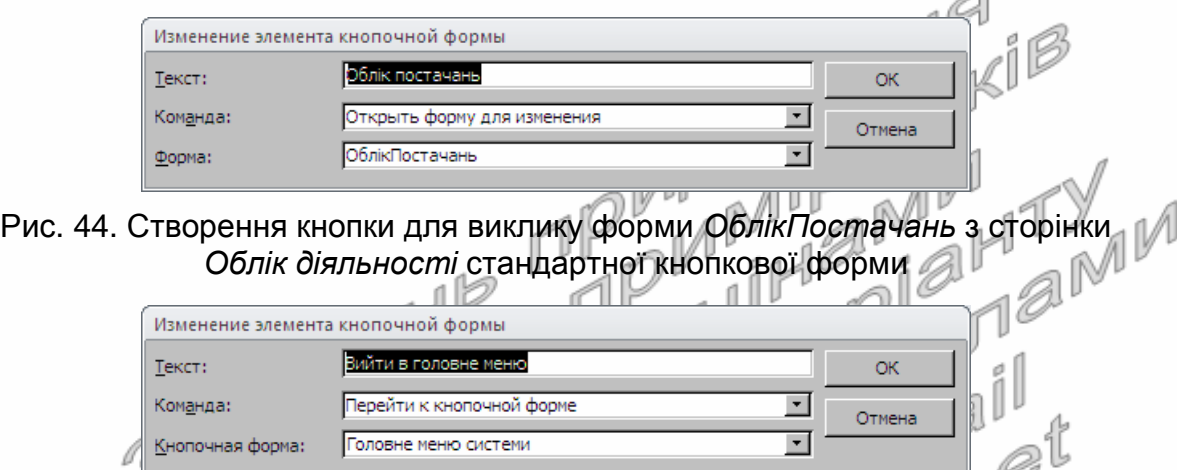

- Рис. 45. Розробка кнопки для повернення до сторінки *Головне меню системи* з сторінки *Облік діяльності* стандартної кнопкової форми
- 12.6. Самостійно створіть у сторінці *Довідники* стандартної кнопкової форми п'ять кнопок для відкриття форм довідників і шосту кнопку – для повернення до сторінки *Головне меню системи* (рис. 46);

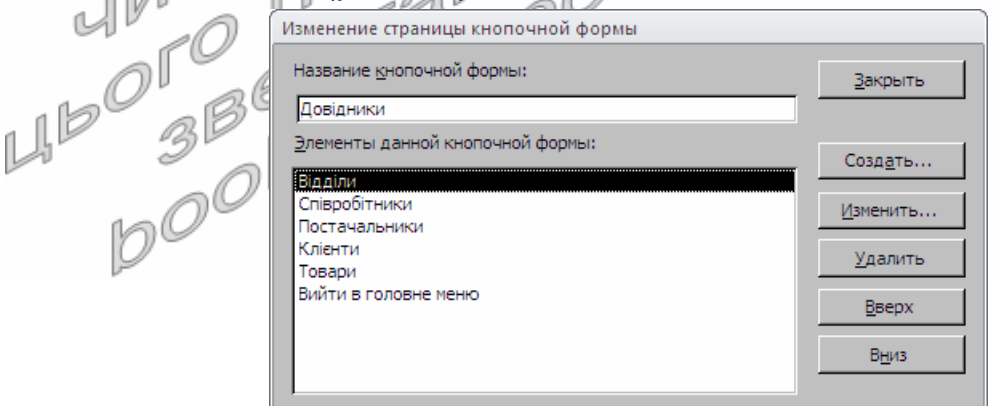

Рис. 46. Кнопки сторінки *Довідники* стандартної кнопкової форми

12.7. Закрийте диспетчер головної кнопкової форми. Визначте, яка нова форма та таблиця з'явилися в системі. Перевірте функціональність стандартної кнопкової форми. Як забезпечити відкриття саме цієї форми при завантаженні системи? Як ще раз створити стандартну головну кнопкову форму, якщо вона була випадково видалена?

#### **Повторення вивченого матеріалу**

- 13. Стисніть вдосконалену БД.
- 14. Завершіть роботу Access.
- 15. Віднайдіть створену БД та заархівуйте її вміст.
- 16. Збережіть створений архів на власному носії в двох екземплярах.
- 17. Розробіть власну і стандартну кнопкові форми у власній БД. Оснастіть, де це доцільно, форми для редагування з власної БД обчислювальними елементами керування. Продемонструйте розроблені БД викладачу.

## **Контрольні запитання**

- 1. Навіщо при оформленні засобів для пошуку в активному полі форми створюють дві кнопки?
- 2. Чому у формах *ЗаголовкиПостачань* та *ЗаголовкиЗамовлень* недоцільно створювати засоби для пошуку в активному полі форми?
- 3. Де задається формула для обчислювального елемента керування?
- 4. Обгрунтуйте формули створених обчислювальних полів в формах. За якою ознакою Access відрізняє обчислювальні поля від звичайних?
- 5. Чому при введенні формул для обчислювальних елементів керування назви полів базового джерела даних не бралися в квадратні дужки? Коли слід обов'язково брати назви полів в квадратні дужки?
- 6. В якому режимі створюється власна, а в якому стандартна головна кнопкова форми? Як забезпечити автоматичне відкриття цих форм при завантаженні БД?
- 7. Які вкладки доцільно створювати у власній головній кнопковій формі?
- 8. Де зберігаються параметри стандартної головної кнопкової форми?